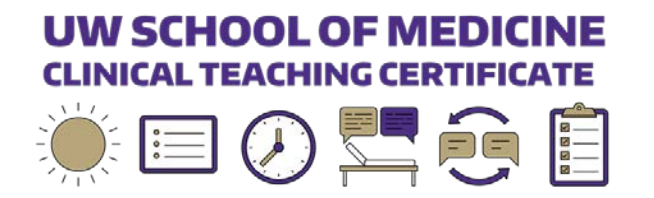

# **Clinical Teaching Certificate in TalentLMS**

#### Welcome!

Your UW School of Medicine Clinical Teaching Certificate online modules and online HUB will be available via TalentLMS.

TalentLMS is a learning management system (LMS) used by the School of Medicine to deliver training to faculty and staff.

The Clinical Teaching Certificate maintains 6 modules and 1 Clinical Teaching Certificate HUB on Talent LMS. These are called "courses" on TalentLMS.

All session participants will be enrolled in the modules for the Certificate sessions that they registered for and the Clinical Teaching Certificate HUB. If you registered to complete the all the Certificate sessions this academic year, you will be enrolled in all 6 modules and the HUB.

Each module will become available within a month of the live session. The *Clinical Teaching Certificate*  HUB will be available all year round and will house emails, Zoom links, and resources used in the workshops.

- Clinical Teaching Certificate HUB
- Learning Climate (10/12/2021)
- Understanding and Retention (11/12/2021)
- Teaching Efficiently (1/11/2022)
- Teaching in the Presence of Patients (2/11/2022)
- Feedback (3/3/2022)
- Assessment (5/13/2022)

If you have questions about TalentLMS or the modules, please emai[l clime@uw.edu.](mailto:clime@uw.edu)

# **Accessing TalentLMS without a UW Net ID**

## **Logging In**

1. Visit [https://uwsom.talentlms.com](https://uwsom.talentlms.com/) and select the Login button, which is located in the upper right side of the screen.

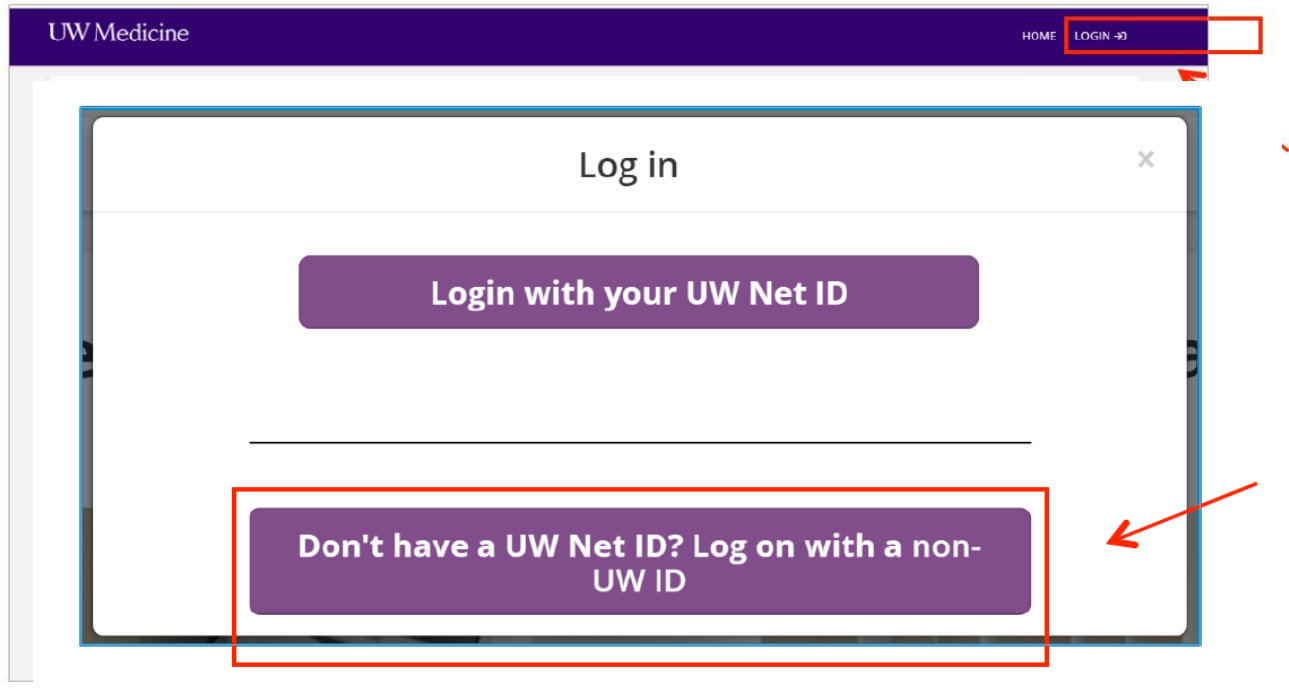

- **2.** In the Login pop-up message, click **"Don't have a UW Net ID? Login with a non-UW ID"**
- 3. In the login screen, enter your email address.
- 4. Select **"Forgot your Password?"** to create a password if this is your first-time logging into TalentLMS. This can also be used if you forget your password in the future. If you do not receive a reset email please let Amanda Garza [agarza16@uw.edu](mailto:agarza16@uw.edu) know as the system may have another email and she can let you know what email to use.

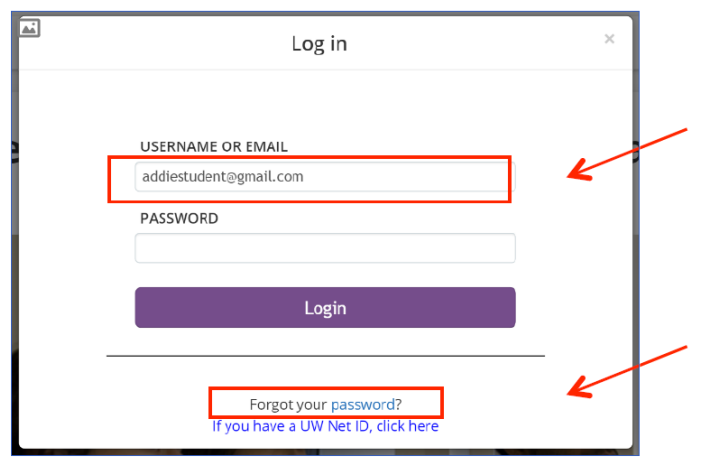

5. At the reset password screen, enter your email address and select the **Send** button.

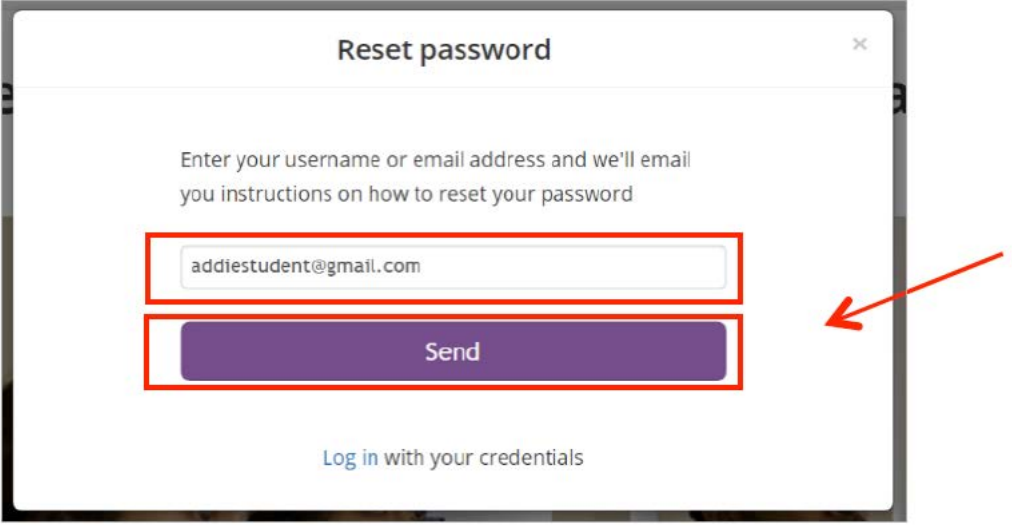

- 6. An email will be sent to you from "UW School of Medicine TalentLMS with instructions on how to reset your password. In the email click "Reset your password".
- 7. In the reset password screen enter your new password. The select the **Reset password** button.

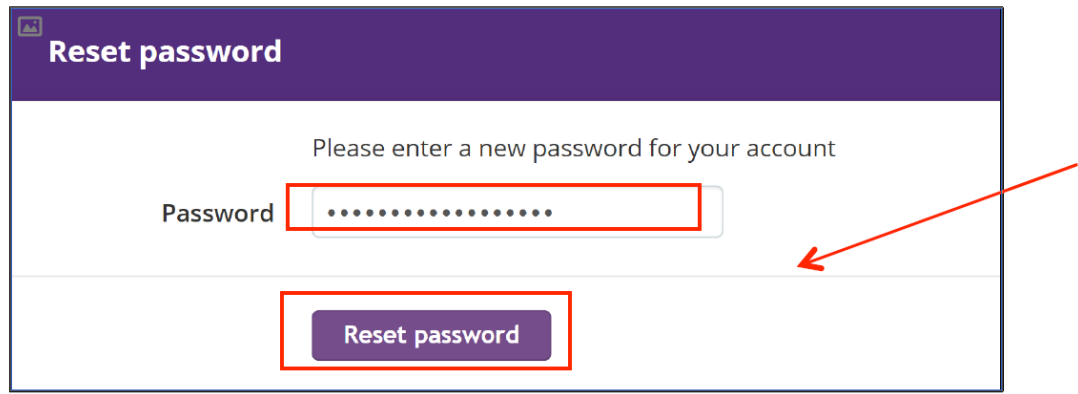

8. This will bring you to the log in screen. Enter your email address, password, and select the **Login**  button.

## **Logging in with UW Net ID**

1. Access TalentLMS at [https://uwsom.talentlms.com](https://uwsom.talentlms.com/) and you will login using your Net ID.

## **Begin the Courses**

- 1. After you log in, you will see your learner dashboard. The Learner Dashboard contains a list of "courses" in which you are enrolled. "Courses" just refers to the 6 online modules for each of the sessions for which you are registered and the Clinical Teaching Certificate HUB.
- 2. You will be enrolled in up to 7 courses over the next academic year. You will be given access no later than a month after each live session.
- 3. To start, click a course title to enter the course details page.

#### **Courses you will see in the order they will become active**

- **Clinical Teaching Certificate HUB (Active Now)**
- Learning Climate (Opens 11/12/2021)
- Understanding and Retention (Opens 12/12/2021)
- Teaching Efficiently (Opens 2/11/2022)
- Teaching in the Presence of Patients (Opens 3/11/2022)
- Feedback (Opens 4/3/2021)
- Assessment (Opens 6/13/2021)

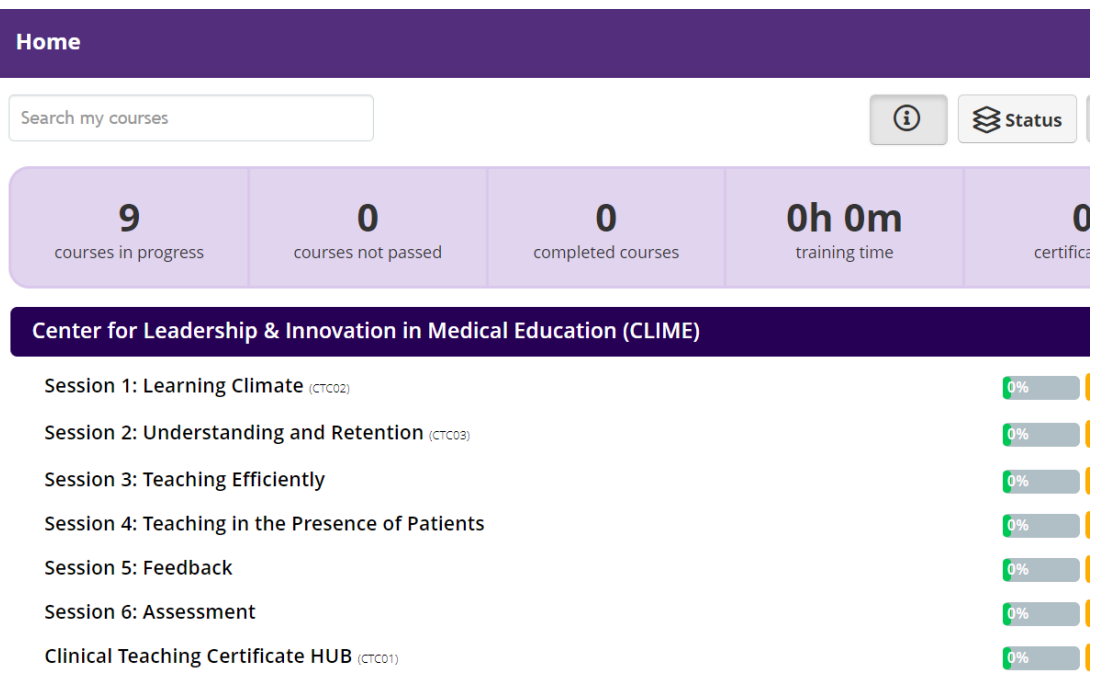

**4.** At the course detail page, select the **'Start Course"** button to begin the course**.** 

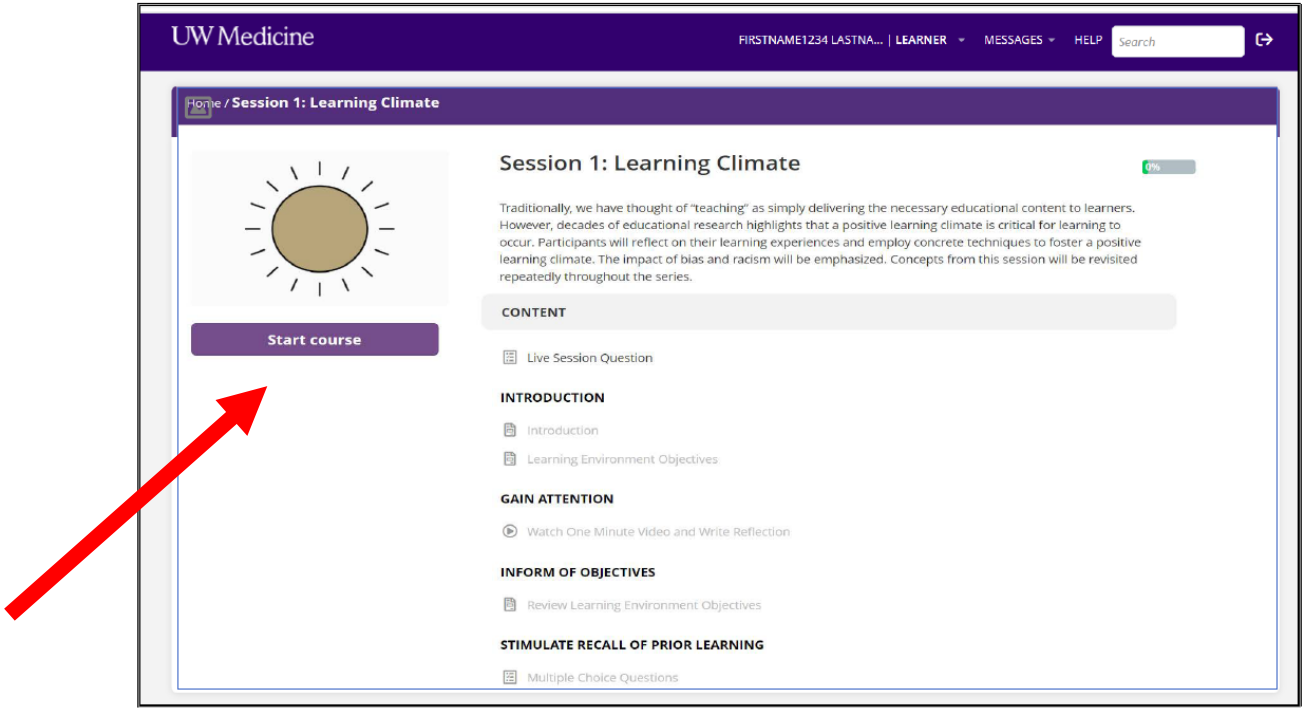

- 5. Navigating within a course
	- When you finish a page or activity, click **"Complete and Continue"**
	- To navigate while you are in a course, click the arrows in the upper right side of a page.